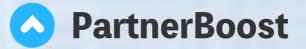

# **Influencer Account Guideline**

To assist our influencer users to get a quick access to collaborations with 15K+ brands across the world, our system automatically create the PartnerBoost account for the influencers.

### **1.RESET YOUR PASSWORD**

You might have received your username & default password already from our team member. To secure further payments from

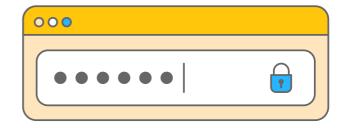

collaborations, go set up your log-in password and your payment method once you first log in.

### **2.REVIEW THE CAMPAIGN**

CAMPAIGN

After setting up your log-in password & your payment information, you're 4 clicks away from your collaboration with the brand who invites you here.

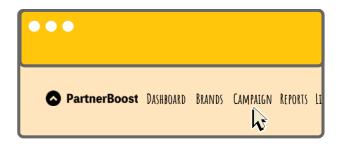

OPOSAL

# **3.FOLLOW THE STEPS BELOW TO SUBMIT YOUR FLAT FEE &** PROFILE

VIEW

DETAILS

**AVAILABLE** 

PROPOSAL

# **4.FUN FACTS ABOUT BRANDS & CAMPAIGN**

#### 'Brands' is the place where you:

- Apply for affiliate programs of the brands;
- Send messages to the reps of the brands directly;
- Send messages to the reps of the brands directly;
- Create affiliate links of a particular brand.

'Campaign' is where our brands recruit influencers to work with for their gifting or paid campaigns and our influencer users to check out the latest campaigns & their on-going campaigns.

**NOW**, you know all about how to apply & confirm a campaign in your PartnerBoost account. If you have a difficult time understanding any process above, contact your specialist who invites you via Email OR sumbit a ticket, https://www.partnerboost.com/contact/

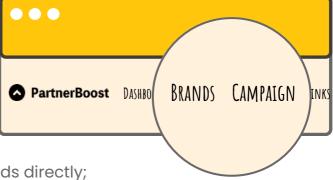

## Follow Us

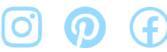

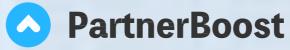

# **Meet Real-time Chat**

A powerful new feature connects you and the brands in real-time with no agents!

## **1.LOG IN YOUR PARTNERBOOST ACCOUNT**

|                                                                                    | $\bullet \bullet \bullet$                                                                       |
|------------------------------------------------------------------------------------|-------------------------------------------------------------------------------------------------|
| 🗢 PartnerBoost Dashboard Brands Campaign Reports Links Tools Payments Settings 📮 🚔 |                                                                                                 |
| FERRES<br>PartnerBogs                                                              | <ul> <li>Channels</li> <li>Payment Settings</li> <li>Refer A Friend</li> <li>Log out</li> </ul> |

# **2.SET UP YOUR PAYMENT METHODS**

| PartnerBoost DashBOARD |                                | LINKS TOOLS PAYMENTS SETTINGS 🗊             | Search the brand<br>you'd like to chat with |
|------------------------|--------------------------------|---------------------------------------------|---------------------------------------------|
|                        | FEATURED BRANDS<br>FIND BRANDS |                                             | irch the brand                              |
|                        | My Brands<br>Invites           | in either <b>Fea</b><br>or <b>Find Bran</b> | itured brands<br>ids                        |

# **3.ESSENTIAL FEATURES**

| ANDS CAMPAIGN REPORTS | LINKS TOOLS PAYMENTS SETTLI<br>Featured New Brands My Brand                     |                                                                                            | Declined Suspended    |
|-----------------------|---------------------------------------------------------------------------------|--------------------------------------------------------------------------------------------|-----------------------|
| TYMO                  | TYMO BEAUTY (ID: 74006) 2<br>% Health & Beauty<br>AE +112<br>Coupon Attribution | Per Sale         Up to 20%           30 Day EPC         \$12.92           CR         1.88% | Apply<br>View Details |
|                       | +& Follow                                                                       | Acceptance 78.03%                                                                          |                       |

Follow Follow the brand and never miss out the latest update from the brand

Apply Apply for the program of the brand to start earning commission off your affiliate links

# Message Message the brand if you have other particular requests like paid collaborations.

The latest Message feature is real-time, once the brand sees your chat, they will review your profile. Message the brands in real time, manage your own collabs without any agency in the way.

## LOG ON AND START CHATTING WITH YOUR FAV BRANDS NOW

Follow Us

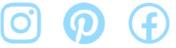

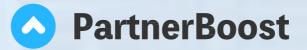

# How to Make Affiliate Links at PartnerBoost

Monetize your content with PartnerBoost by sharing your PBOOST affiliate links. Find how below:

### **STEP 1**

#### LOG IN YOUR PARTNERBOOST ACCOUNT

|                            | +                                                                            |         |       | K M      |
|----------------------------|------------------------------------------------------------------------------|---------|-------|----------|
| $\leftarrow \rightarrow C$ |                                                                              |         | ☆     | $\equiv$ |
| PartnerBoost               | Login   Brand   Publisher   Influencer   chancai Login Eorgot Your Password? | Sign Up | Login |          |
|                            | Privacy Policy   PartnerBoost @2021 - 2023. All Rights Reserved              |         |       |          |

### **STEP 2**

FIND THE BRAND IN MY BRAND

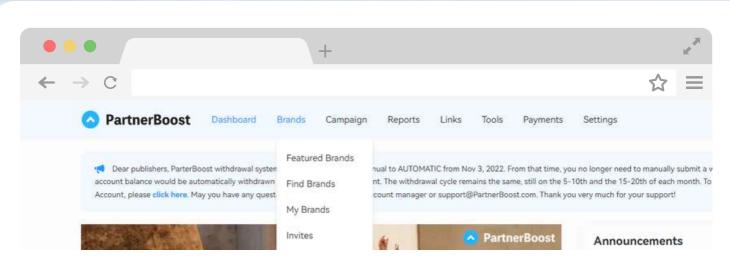

#### \*DIFFERENCE BETWEEN FIND BRANDS & MY BRANDS,

#### **FIND BRANDS:**

where you search the brand that you want to work with for CPS campaign.

#### FIND BRANDS:

where you can find all the brands you can create affiliate links.

### **STEP 2**

#### FIND THE BRAND YOU WANT TO CREATE LINKS

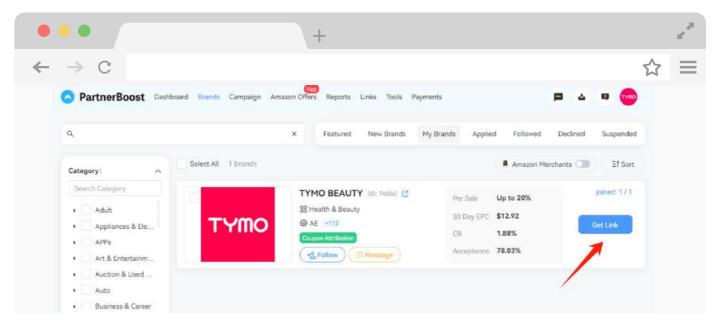

To create your affiliate links & share it over your social media helps you to monetize your content everyday, meanwhile the brand can see your performance. And Your performance can get you more opportunities to work with your beloved brands.

# **Support Platforms**

🕞 🔘 🖪 d

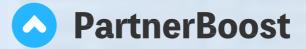

# How to Apply for Campaigns

Brands can launch paid and gifting campaigns at PartnerBoost, where influencer users can apply for the opportunities to work with their ideal brands. Find the process of applying below.

# 1.LOG IN YOUR ACCOUNT & CHECK OUT THE CAMPAIGN SECTION

Difference between the Campaign section & the Brands section:

Campaign is for influencer users to apply for paid or gifting campaigns, which the brands launch by themselves;

Brands is only for influencer users to apply for the brands' affiliate programs, where they can create their affiliate links of the brand.

|                            | +                                                                            |         | e <sup>a</sup> |
|----------------------------|------------------------------------------------------------------------------|---------|----------------|
| $\leftarrow \rightarrow C$ |                                                                              |         | ☆ ≡            |
| PartnerBoost               | Login   Brand   Publisher   Influencer   chancai Login Eorgot Your Password? | Sign Up | Login          |
|                            |                                                                              |         |                |

# **2.AVAILABLE FOR PROPOSAL**

|                            | +                                                                                                  | e <sup>21</sup> |
|----------------------------|----------------------------------------------------------------------------------------------------|-----------------|
| $\leftarrow \rightarrow C$ |                                                                                                    | ☆ ≡             |
| PartnerBoost               | Login<br>Brand Publisher Influencer<br>chancai                                                     | Sign Up Login   |
|                            | Login<br>Eorgot Your Password?<br>Privacy Policy   PartnerBoost 6/2021 - 2023. All Rights Reserved |                 |

Available for Proposal is the section where you can see all the campaigns launched by the brands themselves looking for influencers to work with

# **3.EDIT YOUR APPLICATION** & WAIT FOR THE BRAND TO CONFIRM

In the application panel, it allows you to edit your rate for the collaboration if the campaign supports free products and flat fee as the compensation.

# COMMUNICATE WITH THE BRAND VIA PARTNERBOOST

Influencer users can chat with the brand in your PartnerBoost account in real time. Check out the message box on the right side of the header. Discuss your ideas with the brand that you work with.

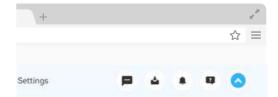

| Send Proposal     |  |
|-------------------|--|
| Platform          |  |
| Instagram         |  |
| Compensation      |  |
| \$ Proposal Price |  |
| Brief Intro       |  |

Tell the brand: (1) why you are a good fit. (2) similar cam paigns you've done! (50-1000 characters).

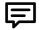

Meeting the real-time messager

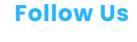

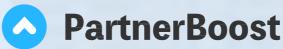

# **Payment Set-up Tutorial**

Set up your payment information in your PartnerBoost account & start your collab journey at a platform where we offers our influencer users multiple ways to monetize their content.

## **1.CLICK PAYMENT SETTINGS**

Log in your account. Then move your Cursor to the profile icon & A pull down menu would show & choose Payment settings

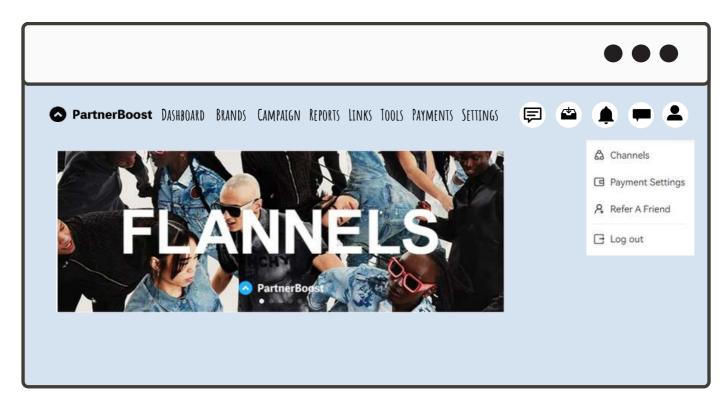

## **2.SET UP YOUR PAYMENT METHODS**

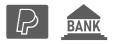

PartnerBoost only supports payments via Paypal or Bank Wire.

For influencer users who work with us for the first time, we suggest you set Paypal as

your default payment method to get your first payment as soon as possible.

# **3.PAYMENT PASSWORD SET UP**

The password secures all the payment info you add in your account. Only the user who knows the Payment Password can have access to the payment info.

| $\bullet \bullet \bullet$                        |                                            |                     | Upload Tax Info                                                                                                    |  |
|--------------------------------------------------|--------------------------------------------|---------------------|----------------------------------------------------------------------------------------------------|--|
| PartnerBoost DASHBOARD                           | BRANDS CAMPAIGN REPORTS LINKS TOOLS PAYMEN | IS SETTINGS 🗊 🔷 🌲 🖷 | For non-US individuals, please submit W-8BEN.<br>For non-US entities, please submit W-8BEN-E.<br>For US tax residents, please submit W-9. |  |
| PROFILE Bassic Info Company Info Channel ACCOUNT | Payment Method  Paypal  Bank wire          | Payment Password    | Tax Form W-9 W-8BEN W-8BEN-E Taxpayer Identification Numbers (TIN) TIN                                                                    |  |
| Login Information<br>Payment Settings            |                                            |                     | Upload Form<br>Upload<br>Tax Filling Template<br>W-9 W-8BEN W-8BEN-E                                                                      |  |

## **4.TAX INFO SET UP**

Below each payment method, all the users need to set up their Tax info.

#### 2 major things needed for the set-up.

- TIN (Taxpayer Identification Number)
- fill out the Request for Taxpayer Identification Number and Certification Form

## **5.PAYMENT MUST-KNOWS**

Different Payment terms: Flat fee: Within 5 business days after posting Commission: 2 - 6 months depending on the advertisers Commission payment circles: Every 10th and 20th each month.

# **Follow Us**

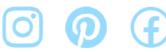